# Diagnostyka obrazowa

### Cwiczenie szóste ´ Transformacje obrazu w dziedzinie częstotliwości

### 1 Cel cwiczenia ´

Cwiczenie ma na celu zapoznanie uczestników kursu "Diagnostyka obrazowa" z podstawowymi przekształceniami obrazu wykonywanymi na obrazie przekształconym do dziedziny czestotliwości za pomocą programu ImageJ.

### 2 Obraz w dziedzinie częstotliwości

Częstotliwość (częstość) określa liczbę cykli zjawiska okresowego występujących w jednostce czasu. Częstotliwość 1 herca (Hz – w układzie SI) odpowiada występowaniu jednego zdarzenia (cyklu) w ciągu 1 sekundy. Jednostka Hz nie jest stosowana przy opisie częstotliwości obrazu. Częstotliwość obrazu opisuje się za pomocą  $c$ ykli na jednostkę odległości ( $mm, m, mm^{-1}$ , itd.). Jeśli brana jest pod uwagę odległość od obserwatora, częstotliwość może być wyrażana w  $cyllach$ na stopnie, gdzie stopnie odpowiadają kątowi pod jakim patrzy obserwator.

Każdy sygnał okresowy można wyrazić jako sumę sygnałów sinusoidalnych. Obraz jest złożeniem sygnałów okresowych (sinusoidalnych) o określonych częstotliwościach i amplitudach. Okresowość sygnału symulowana jest poprzez powielenie obrazów do nieskończoności. Obraz w przestrzeni częstotliwości składa się z części fazowej i amplitudowej (wartość piksela zamieniana jest na liczbę zespoloną). Część amplitudowa mówi o tym jakie częstotliwości występują w obrazie, część fazowa gdzie są one położone.

[Rysunek](#page-1-0) [1,](#page-1-0) [Rysunek](#page-2-0) [2,](#page-2-0) [Rysunek](#page-3-0) [3](#page-3-0) oraz [Rysunek](#page-4-0) [3](#page-4-0) to przykłady obrazów przekształconych do dziedziny częstotliwości. Obrazy przykładowe zostały poddane różnym modyfikacjom, w celu zaprezentowania idei i wpływu modyfikacji na wynik transformacji.

<span id="page-1-3"></span><span id="page-1-2"></span><span id="page-1-1"></span><span id="page-1-0"></span>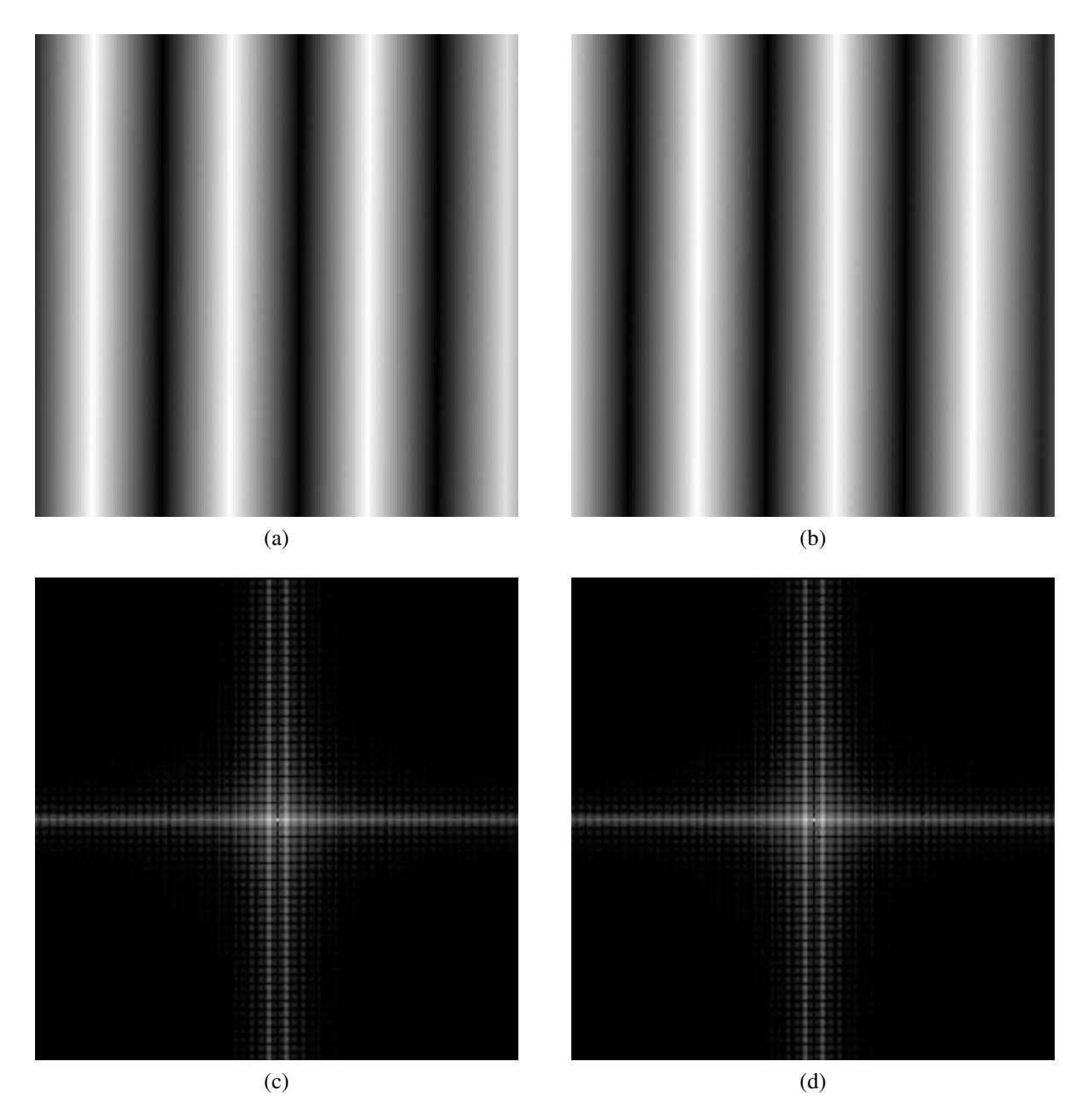

<span id="page-1-4"></span>Rysunek 1: Dwa obrazy testowe [\(a\)](#page-1-1) gradient\_1 i [\(b\)](#page-1-2) gradient\_2, które różnią się od sie-bie jedynie przesunięciem fazowym, oraz ich przekształcenia do dziedziny częstotliwości [\(c\)](#page-1-3) i [\(d\)](#page-1-4) odpowiednio. Na tym przykładzie widać, że przesunięcie fazowe nie ma wpływu na obraz częstotliwości.

<span id="page-2-3"></span><span id="page-2-2"></span><span id="page-2-1"></span><span id="page-2-0"></span>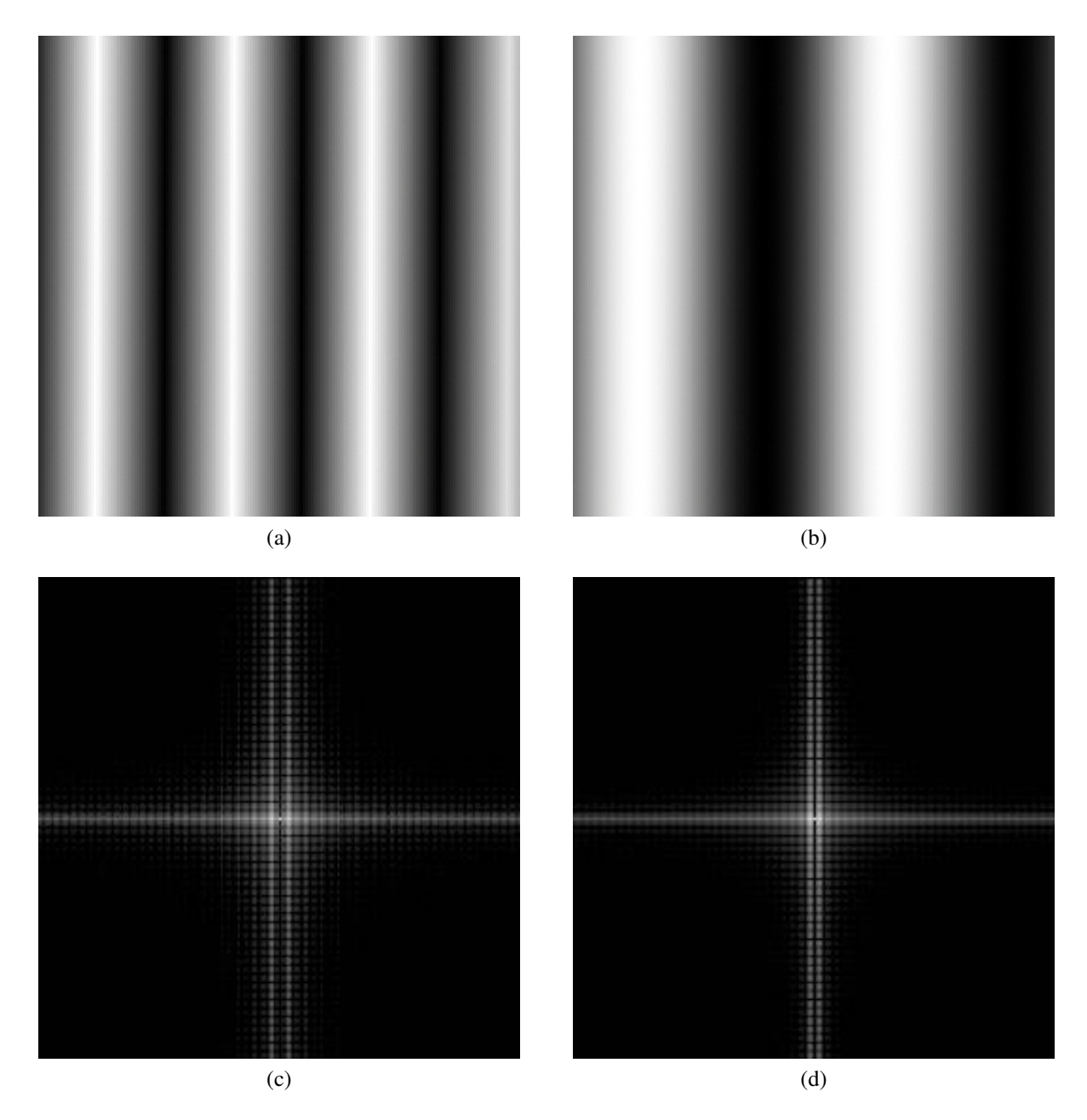

<span id="page-2-4"></span>Rysunek 2: Dwa obrazy testowe [\(a\)](#page-2-1) gradient\_1 i [\(b\)](#page-2-2) gradient\_3, które różnią się od siebie amplitudą, oraz ich przekształcenia do dziedziny częstotliwości [\(c\)](#page-2-3) i [\(d\)](#page-2-4) odpowiednio. Przykład pokazuje jaki wpływ na obraz częstotliwości ma amplituda.

<span id="page-3-3"></span><span id="page-3-2"></span><span id="page-3-1"></span><span id="page-3-0"></span>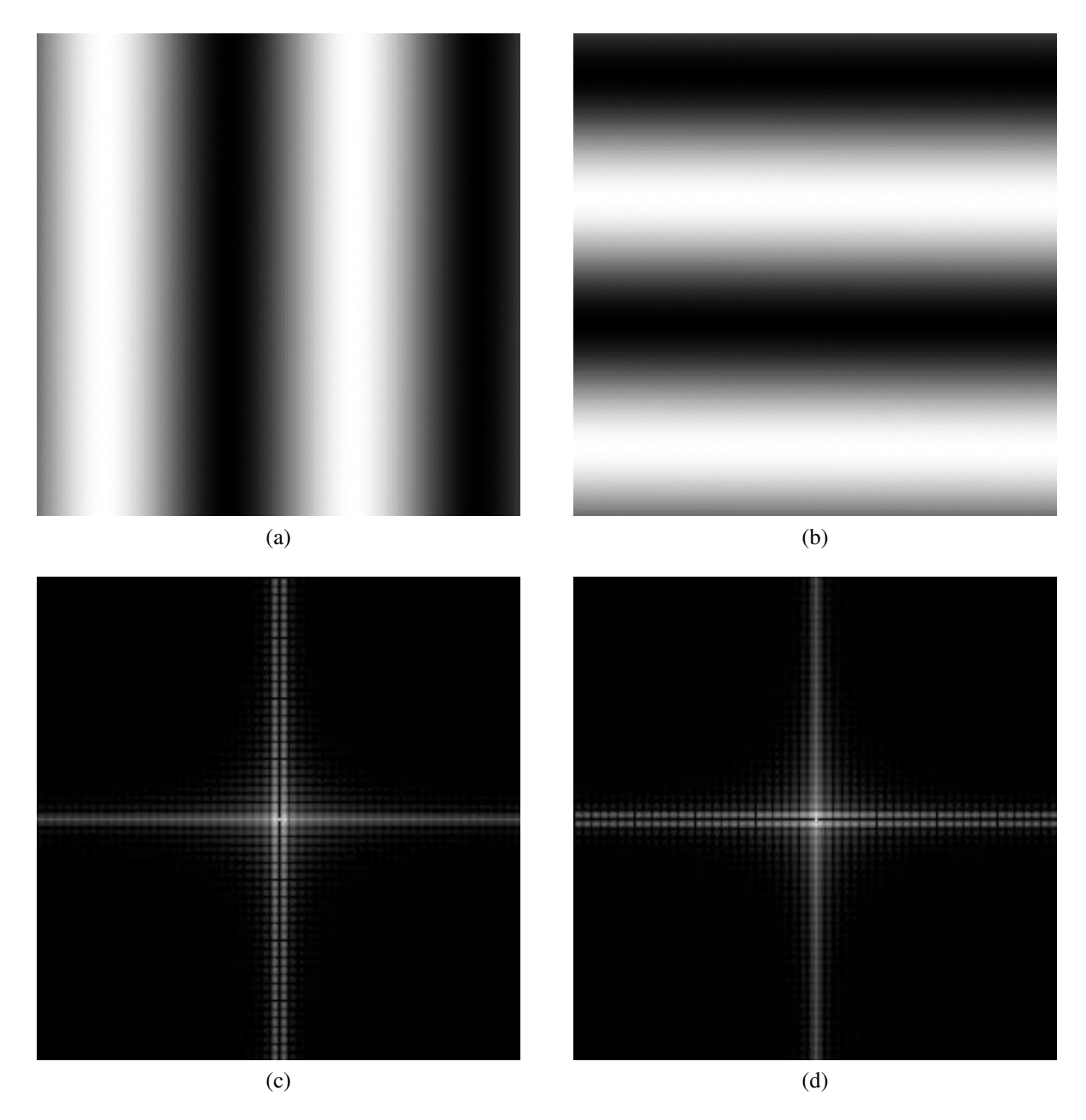

<span id="page-3-4"></span>Rysunek 3: Dwa obrazy testowe [\(a\)](#page-3-1) gradient\_3 i [\(b\)](#page-3-2) gradient\_4, gdzie gradient\_4 powstał przez obrót gradient\_3 o 90°, oraz ich przekształcenia do dziedziny częstotliwości [\(c\)](#page-3-3) i [\(d\)](#page-3-4) odpowiednio. Na przykładzie widać, że również wykres amplitudowy został obrócony o 90°.

<span id="page-4-3"></span><span id="page-4-2"></span><span id="page-4-1"></span>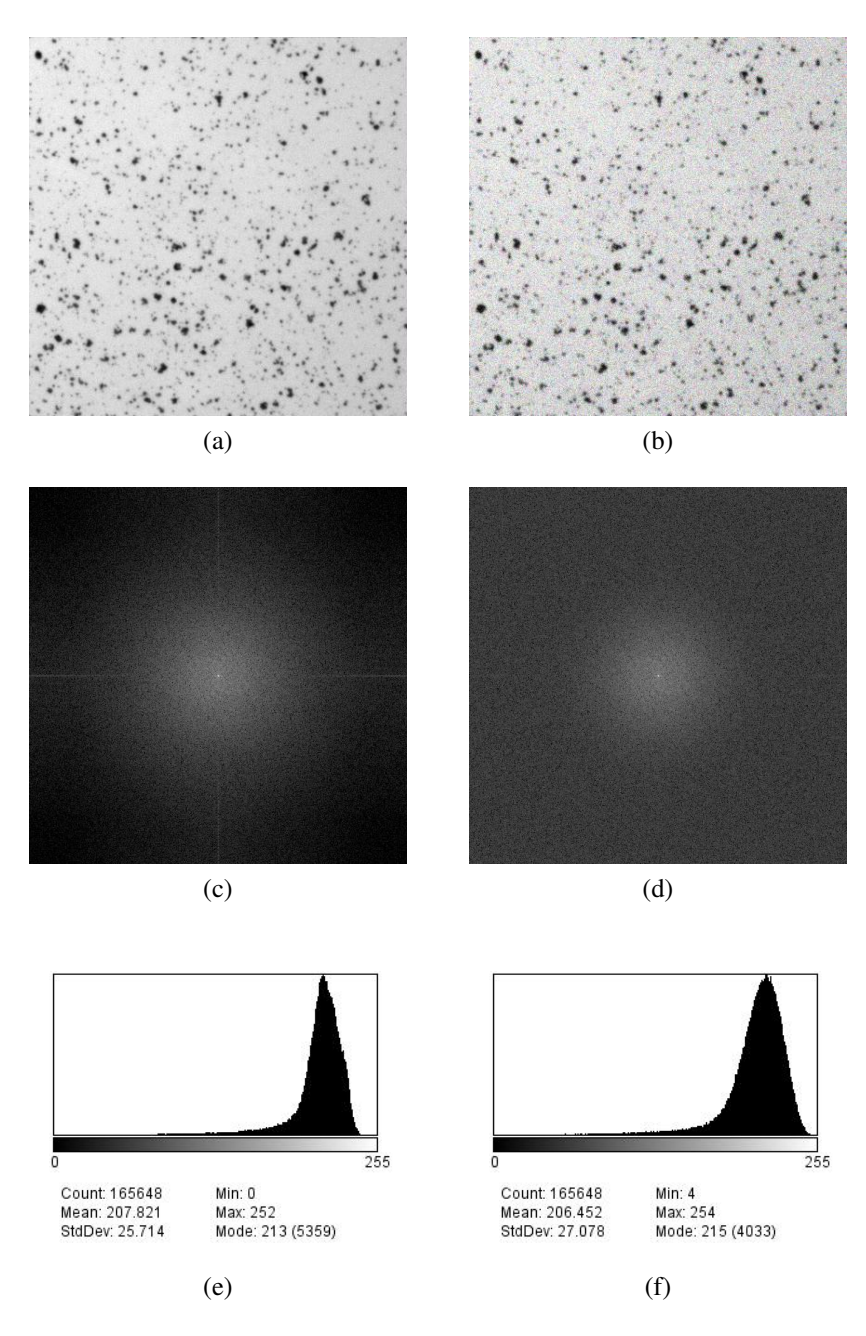

<span id="page-4-6"></span><span id="page-4-5"></span><span id="page-4-4"></span><span id="page-4-0"></span>Rysunek 3: W pierwszym wierszu dwa obrazy testowe [\(a\)](#page-4-1) Cell Colony (obraz przykładowy z ImageJ) i [\(b\)](#page-4-2) zaszumiony szumem o rozkładzie normalnym i odchyleniu standardowym 20.0 obraz Cell Colony. Komórki z obrazów [\(a\)](#page-4-1) i [\(b\)](#page-4-2) są podobnego kształtu mają zbliżony odcień szarości i wszystkie mają ograniczony zakres wielkości. Drugi wiersz przedstawia te same obrazy przekształcone do dziedziny częstotliwości [\(c\)](#page-4-3) i [\(d\),](#page-4-4) odpowiednio. Wykres amplitudowy (d), czyli obrazu Cell Colony po dodaniu szumu różni się znacznie od wykresu [\(c\).](#page-4-3) Ostatni wiersz przed-stawia histogramy [\(e\)](#page-4-5) i [\(f\)](#page-4-6) obrazów [\(a\)](#page-4-1) i [\(b\),](#page-4-2) odpowiednio. Z histogramów łatwo odczytać jakie zmiany w obrazie Cell Colony wprowadził szum: nieznacznie zmniejszyła się średnia wartość luminancji, zwiększyła się wartość odchylenia standardowego, zmianie uległ również zakres wartości jakie wystąpiły na obrazie.

#### 3 Transformata Fouriera i odwrotna transformata Fouriera

Transformacja Fouriera jest liniową, odwracalną transformacją, która przekształca obraz z dziedziny przestrzeni w dziedzinę częstotliwości. Transformacja obrazu do dziedziny częstotliwości pozwala między innymi na zastosowanie filtrów spektralnych do usunięcia szumów, uwydatnienia (wzmocnienia) obrazu, czy wydzielenia pewnych fragmentów (komponentów), które są lepiej odseparowane w dziedzinie częstotliwości niż w dziedzinie przestrzeni.

Dwuwymiarowa transformata Fouriera obrazu  $f(x, y)$  jest oznaczana jako  $F(u, v)$  i wyraża się wzorem:

$$
F(u, v) = \int_{x=-\infty}^{\infty} \int_{y=-\infty}^{\infty} f(x, y) \exp[-2\pi i (ux + vy)] dx dy.
$$

W powyższym wzorze zmienne  $u_i$  i  $v$  reprezentują współrzędne dziedziny częstotliwości, natomiast i oznacza część urojoną. Wzór jednak nie może być zastosowany wprost – dziedzina przestrzenna jest dyskretna, a całki operują na wartościach ciągłych. Do wyliczenia transformaty Fouriera stosuje się dyskretnej transformaty Fouriera (DFT) za pomocą algorytmu szybkiej transformaty Fouriera (FFT). Dwuwymiarowa, dyskretna transformata Fouriera dla obrazu o wymiarach  $M \times N$  jest zdefiniowana jako:

$$
F(k,l) = \frac{1}{MN} \sum_{m=0}^{M-1} \sum_{n=0}^{N-1} f(m,n) \exp \left[ -2\pi i \left( \frac{mk}{M} + \frac{nl}{N} \right) \right].
$$

Żeby po wykonaniu operacji filtrowania lub innych działań móc wrócić z dziedziny częstotliwości do dziedziny przestrzeni musi istnieć przekształcenie odwrotne. Takie przekształcenie pozwala na powrót do dziedziny przestrzennej bez żadnych błędów czy utraty informacji. Dwuwymiarowa, dyskretna, odwrotna transformata Fouriera wyraża się wzorem:

$$
f(m, n) = \sum_{m=0}^{M-1} \sum_{n=0}^{N-1} F(k, l) \exp \left[ 2\pi i \left( \frac{mk}{M} + \frac{nl}{N} \right) \right].
$$

To wyrażenie może być interpretowane jako rozwinięcie obrazu w sumę ważoną wzajemnie ortogonalnych (lub sinusoidalnych) funkcji podstawowych poniewaz:˙

$$
\exp[-2\pi i (ux + vy)] =
$$
  
= 
$$
\exp(-2\pi i ux) \exp(-2\pi i vy) =
$$
  
= 
$$
[\cos(2\pi ux) - i \sin(2\pi ux)] [\cos(2\pi vy) - i \sin(2\pi vy)].
$$

#### 4 Transformata Fouriera w **ImageJ**

Żeby wykonać transformację Fouriera obrazu, należy go otworzyć w programie i pamiętając, że obraz musi być aktywny żeby przeprowadzić na nim jakąkolwiek operację, trzeba wybrać z menu Process -> FFT -> FFT. Kiedy kursor myszy jest nad aktywnym oknem obrazu po przekształceniu FFT, jego położenie jest wyświetlane przy pomocy współrzędnych polarnych. Kąt jest

wyrażony w stopniach, a promień w pikselach na cykl. Promień może też być wyrażony w [jednostkach] na cykl (np.  $mm/c$ ) jeśli przestrzenna skala obrazu została zdefiniowana przy pomocy polecenia Analyze -> Set Scale.

Na obrazie w dziedzinie czestotliwości ciemne punkty odpowiadają wysokim czestotliwościom, a jasne niskim.

### 5 Filtracja obrazu w dziedzinie częstotliwości

#### 5.1 Filtr górnoprzepustowy

Żeby odfiltrować (usunąć) pewne, niepożądane częstotliwości obrazu należy na obrazie w dziedzinie częstotliwości zaznaczyć na czarno fragmenty odpowiadające niepożądanym częstotliwościom, a następnie zastosować transformację odwrotną. W zależności od tego jaki obszar zostanie przysłonięty **czarnym** polem, inne częstotliwości zostaną odfiltrowane.

Najpierw należy wybrać kolor jakim będzie wypełniony obszar. Kolor wybiera się za pomocą polecenia Image -> Color -> Color Picker ..., ta sama opcja jest dostępna przez ikonę, którą pokazuje [Rysunek](#page-6-0) [4.](#page-6-0) Żeby przesłonić pewien fragment musimy go zaznaczyć (prostokąt, elipsa, bądź inny kształt), a następnie z menu Edit trzeba wybrać opcję Fill. Zaznaczony obszar zostanie wypełniony kolorem, który wczesniej został ustawiony. ´

<span id="page-6-0"></span>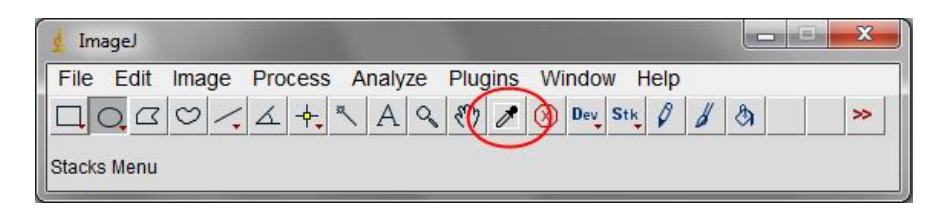

Rysunek 4: Ikona polecenia Color Picker.

Przykład działania filtru górnoprzepustowego pokazuje [Rysunek](#page-7-0) [5.](#page-7-0)

#### 5.2 Filtr dolnoprzepustowy

Kiedy chcemy uwydatnić dolne częstotliwości, należy wybrany obszar zaznaczyć na biało. [Ry](#page-7-1)[sunek](#page-7-1) [6](#page-7-1) to przykład działania filtru dolnoprzepustowego. Tak jak poprzednio, zmiana kształtu i rozmiaru obszaru decyduje o wyniku transformacji odwrotnej. Można zaznaczyć dowolna ilość obszarów na pojedynczym obrazie.

#### 5.3 Filtr srodkowoprzepustowy

Filtr środkowoprzepustowy (pasmowy) w programie ImageJ jest dostępny z menu Process -> FFT -> Bandpass Filter .... Polecenie wywołuje okno, które pokazuje [Rysunek](#page-8-0) [7.](#page-8-0) W tym oknie [\(Rysunek](#page-8-0) [7\)](#page-8-0) można wybrać parametry według których przefiltrowany zostanie obraz: poniżej i powyżej jakiej wielkości obszary maja zostać usunięte, czy usuwane mają być pasy

<span id="page-7-2"></span><span id="page-7-0"></span>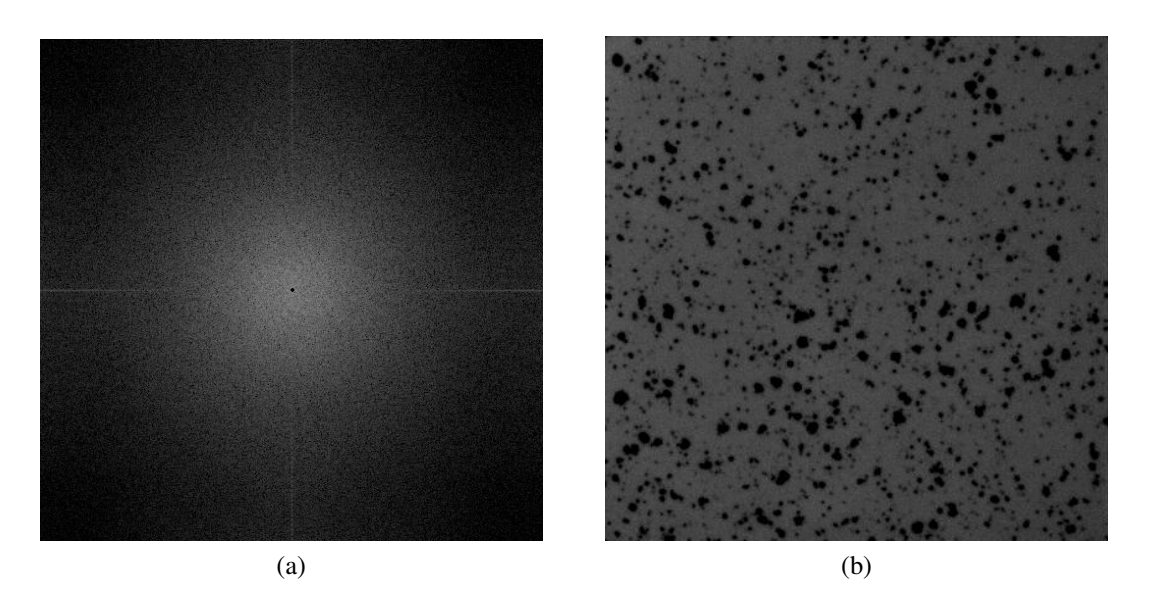

Rysunek 5: [\(a\)](#page-7-2) to obraz Cell Colony po transformacji do dziedziny częstotliwości z centralnym fragmentem wypełnionym na czarno. [\(b\)](#page-7-3) to obraz po transformacji odwrotnej.

<span id="page-7-4"></span><span id="page-7-3"></span><span id="page-7-1"></span>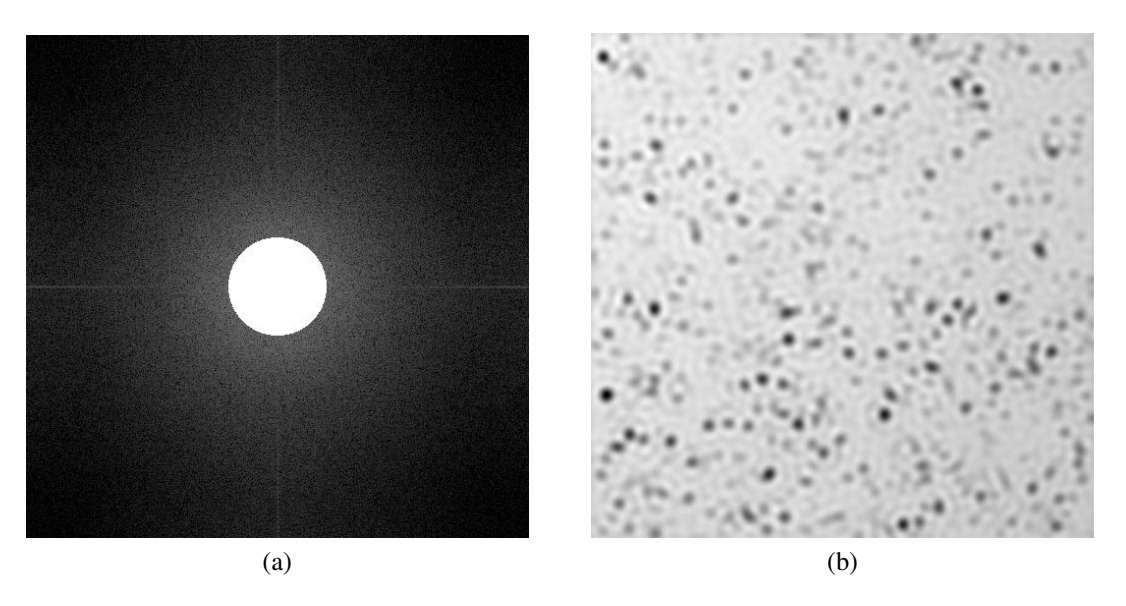

<span id="page-7-5"></span>Rysunek 6: [\(a\)](#page-7-4) to obraz Cell Colony po transformacji do dziedziny częstotliwości z centralnym fragmentem wypełnionym na biało. [\(b\)](#page-7-5) to obraz po transformacji odwrotnej.

pionowe czy poziome (zaburzenia powstałe w wyniku skanowania obrazu linia po linii), tolerancja kierunku usuwanych pasów, czy obraz ma zostać przeskalowany po przetworzeniu, czy ma zostać wykonana modyfikacja saturacji i wreszcie, czy ma zostać wyświetlony filtr.

<span id="page-8-0"></span>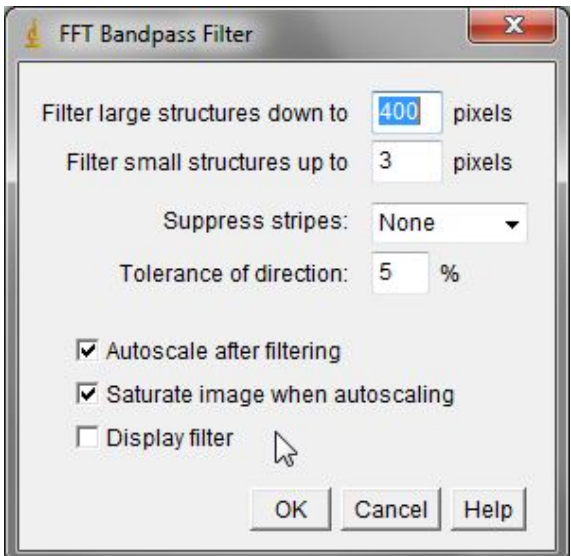

Rysunek 7: Okno polecenia Bandpass.

## 6 Program cwiczenia ´

- <span id="page-8-1"></span>1. Wczytaj obraz znajdujący się od adresem [http://rsbweb.nih.gov/ij/images/](http://rsbweb.nih.gov/ij/images/Diatoms.jpg) Diatoms. jpg (ściągnij na swój komputer i wczytaj jak dotychczas).
- 2. Popraw histogram obrazu wczytanego do programu w punkcie [1,](#page-8-1) tak aby był jak najlepiej widoczny.
- 3. Przekształć obraz do dziedziny częstotliwości.
- 4. Wykonaj kilka eksperymentów z filtrowaniem w dziedzinie częstotliwości (filtracja górno, dolno i środkowoprzepustowa). Załącz wyniki trzech przykładów i zinterpretuj wyniki.
- 5. Dobierz eksperymentalnie filtrację, która usunie z obrazu zniekształcenia w postaci poprzecznych pasów powstałych w wyniku skanowania próbki.

Agnieszka Suchwałko